University of the Philippines Diliman, Quezon City

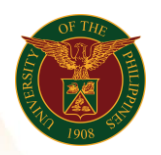

## QUICK GUIDE

## Adding and Updating Tax Information Version 1.0

- 1. Pre-requisite
	- o UIS Account
- 2. Log in to [https://uis.up.edu.ph](https://uis.up.edu.ph/)
	- o Enter UIS credentials (username and password) > Login button
- 3. UIS Home Page > Main Menu
	- o HR Responsibility > Global Super HRMS Manager > People > Enter and Maintain > Alter date if needed > Input Assignment Number > Assignment > Others
- 4. Click Extra Information
	- o TAX Employee Info > Click Details
- 5. Extra Assignment Information
	- o Start Date (Hired Date)
	- o TAX ID No (TIN)
	- o TAX Exempt Code
		- $\overline{C} 10\%$
		- $C2 5%$
		- $Z 0\%$
	- o Claiming for Dep. Children: No
	- o Employer Type: Main Employer
	- o Click Save button

 $*$  In Assignment Entries Tax Deduction Vat = 3%, PPH Tax Information =  $10\%$ 

Office of the Vice President for Development Information Technology Development Center Human Resources Information System hris@up.edu.ph